# Renouvellement du certificat eHealth

# Préambule et pré-requis

Tous les 3 ans, le certificat eHealth doit être renouvellé. En général vous recevez un email de eHealth vous indiquant que dans les 3 mois à venir il faudra renouveler le certificat. Ce document vous décrit les étapes à suivre.

Pour pouvoir poursuivre, les prérequis suivants doivent être rencontrés :

- votre eID (valable !) ainsi que le code pin associé
- un lecteur de carte d'identité connecté à votre PC ou Mac
- Java ( si nécessaire, faire la mise à jour via<http://www.java.com/fr/download>
- Le certificat à renouveler se trouve sur votre ordinateur et vous connaissez le mot de passe du certificat

Il est **important** de vérifier que celui-ci soit bien présent dessus avant de poursuivre dans le dossier ehealth

- o Si vous utilisez un PC, c'est le dossier C:\Utilisateurs\nom\_utilisateur\ehealth\keystore
- o Si vous utilisez un MAC, c'est le dossier / Users/nom\_utilisateur/ehealth/keystore

Si vous ne le trouvez pas, il est possible que vous ayez changé d'ordinateur auquel cas veuillez d'abord le récupérer de cet ordinateur et l'installer sur votre nouvel ordinateur

# Etape 1 : Renouvellement du certificat dans l'application eHealth

Veuillez ouvrir ce lien [https://www.ehealth.fgov.be/JWS/ETEE/etee-requestor\\_fr.jnlp](https://www.ehealth.fgov.be/JWS/ETEE/etee-requestor_fr.jnlp) Ceci va provoquer le téléchargement d'un fichier sur votre ordinateur que vous devrez alors ouvrir

Une fois qu'il est démarré, veuillez alors poursuivre les étapes comme suit :

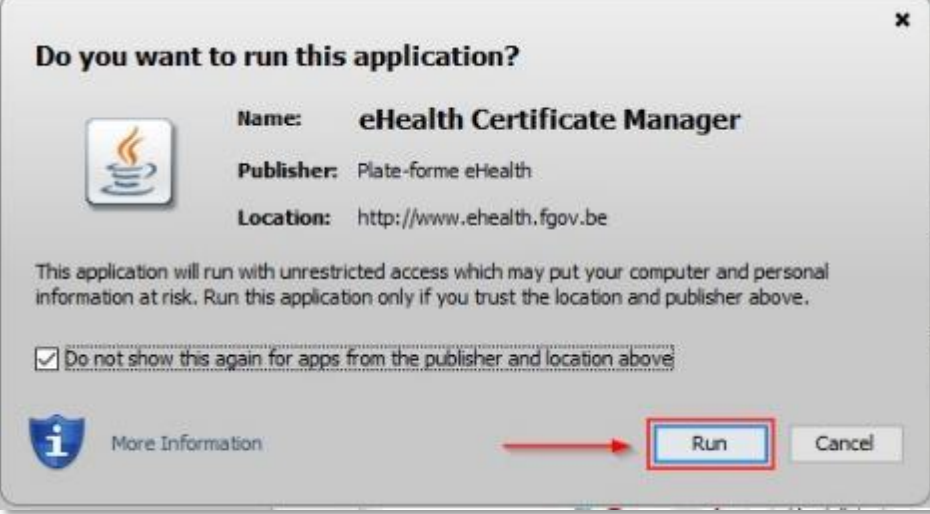

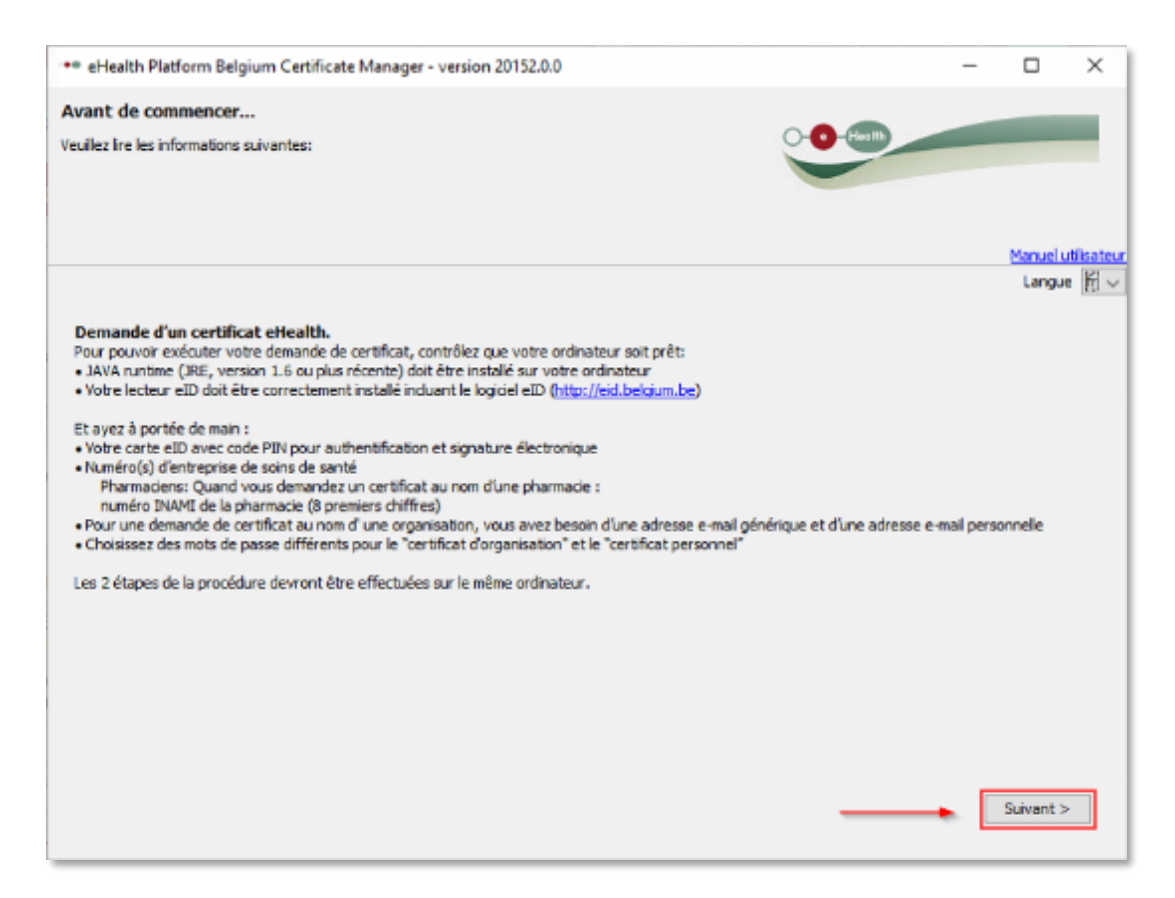

Dans le menu principal de l'application, vous noterez alors la section « Renouvellement »

#### Renouvelez votre certificat eHealth

Veuillez alors cliquer sur le bouton « **Renouvelez votre certificat eHealth** »

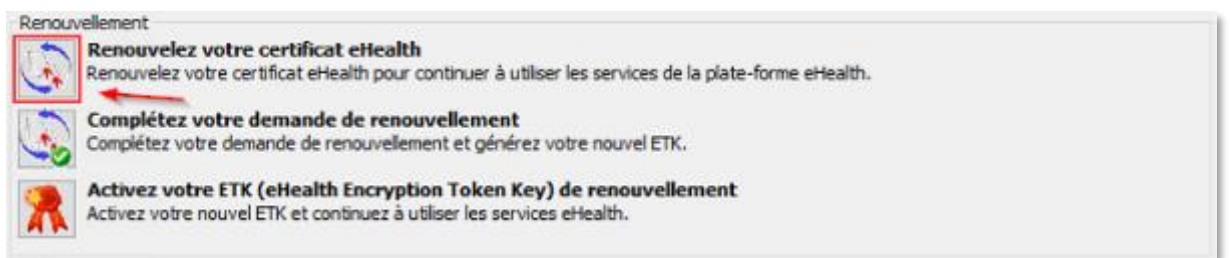

Cliquez sur « **Suivant** » pour accepter les conditions générales

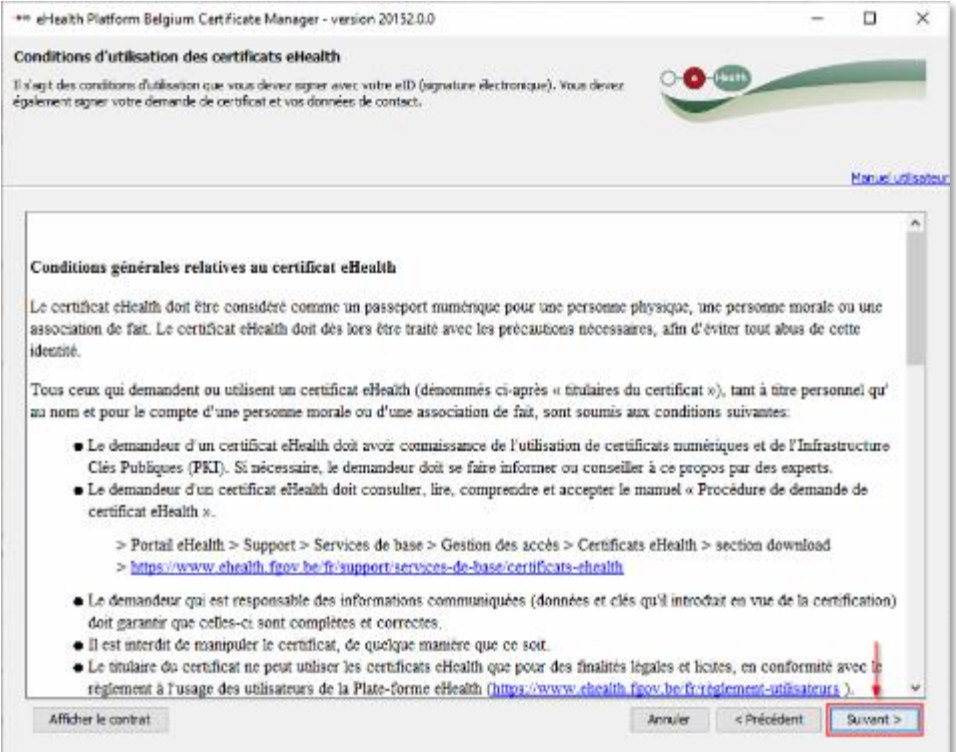

Veuillez insérer votre eID dans le lecteur et connecter le lecteur à l'ordinateur et cliquer ensuite sur « Suivant ».

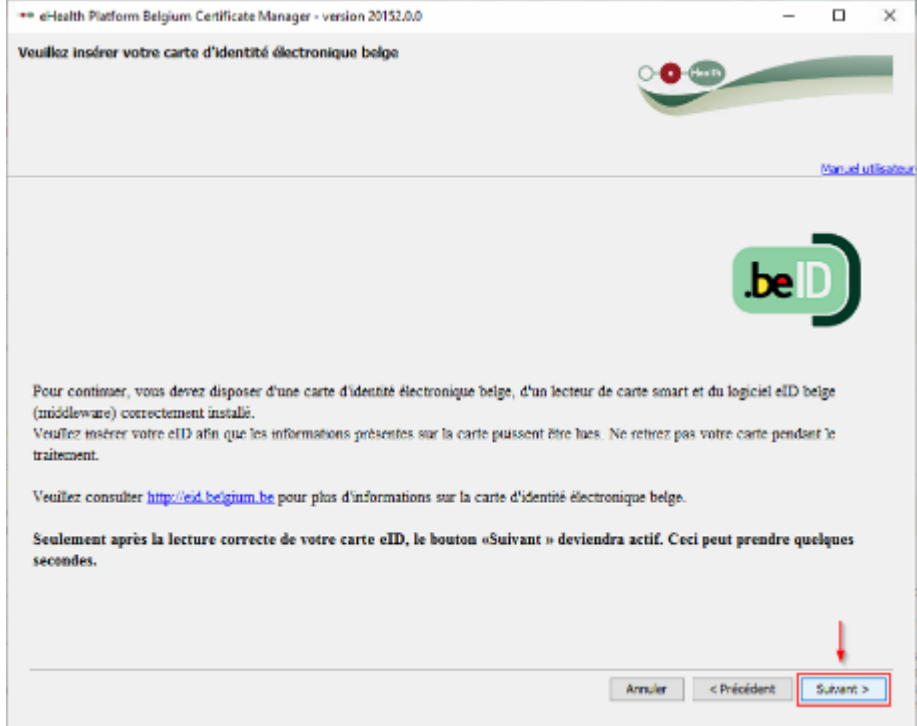

S'il y a plus d'un certificat eHealth sur l'ordinateur, il faudra d'abord sélectionner votre certificat en appuyant sur le bouton « Sélectionner mon keystore ». Vous pouvez retrouver votre certificat à l'aide de votre numéro de registre national si vous êtes une infirmière indépendante, le numéro de votre groupement ou le numéro d'entreprise si vous êtes une société de facturation qui dispose de mandats

S'il n'y a qu'un seul certificat eHealth sur votre ordinateur, il sera sélectionné automatiquement. Alors vous pouvez ignorer l'écran suivant.

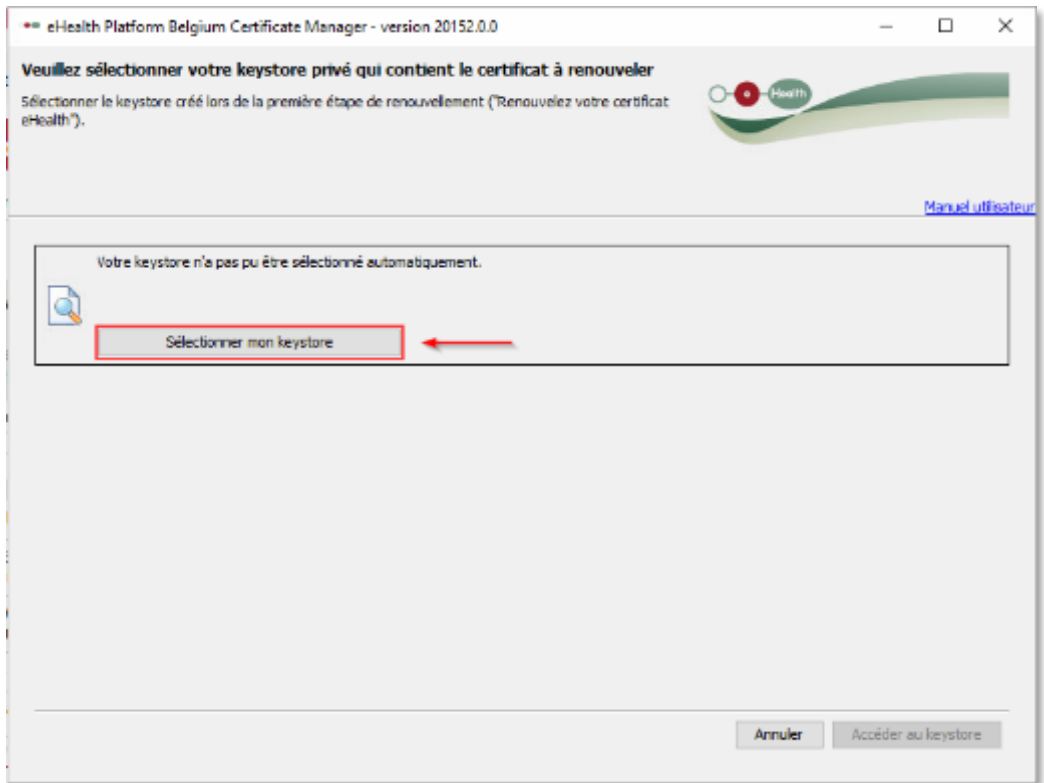

Veuillez introduire le mot de passe de votre certificat eHealth et cliquer sur « Accéder au keystore ».

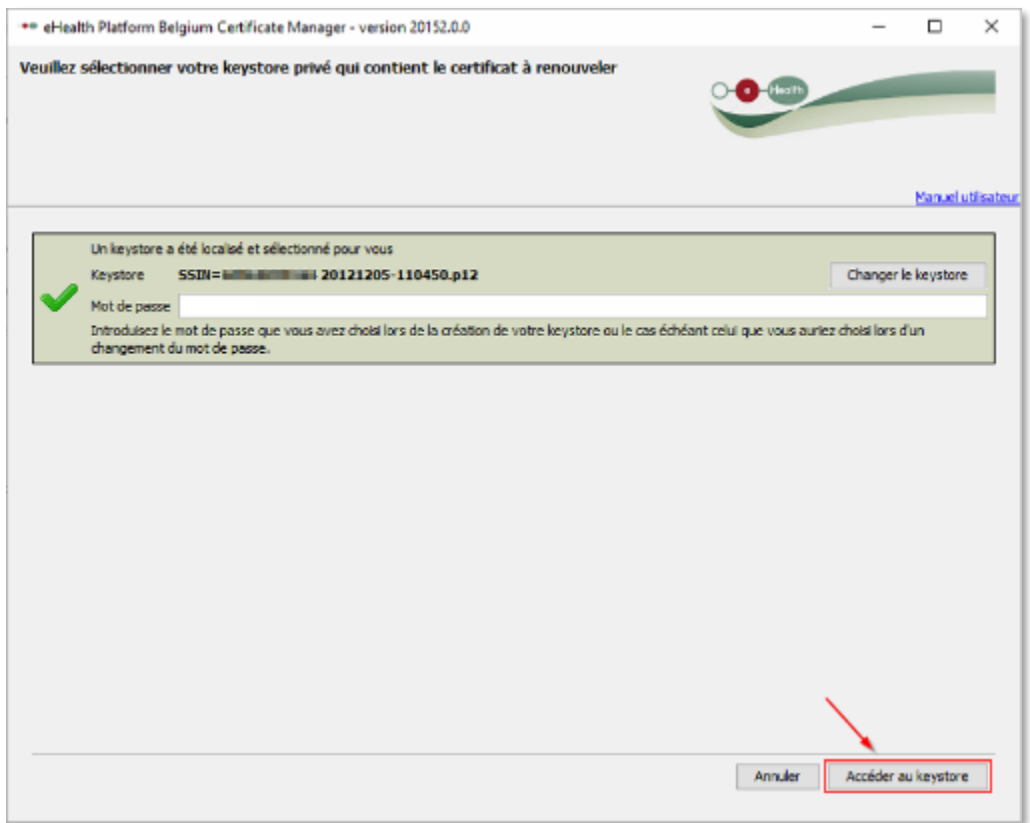

Veuillez alors introduire votre code PIN.

Veuillez introduire au moins une adresse mail et un numéro de téléphone. Cliquer ensuite sur « **Suivant** ».

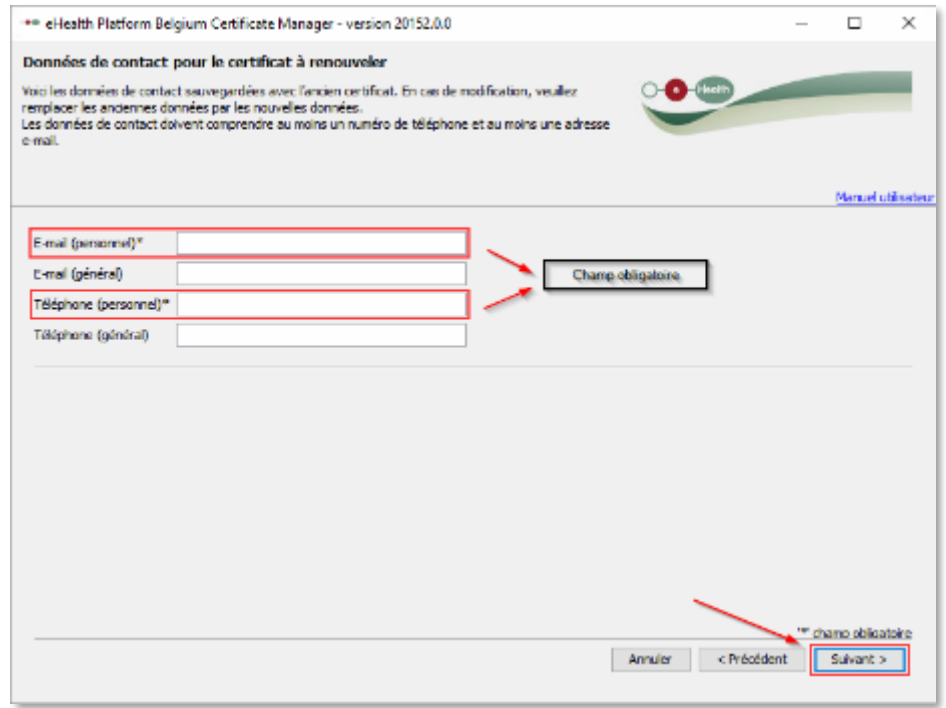

Veuillez vérifier que les données affichées dans l'écran sont correctes et cliquez sur « **Suivant** »

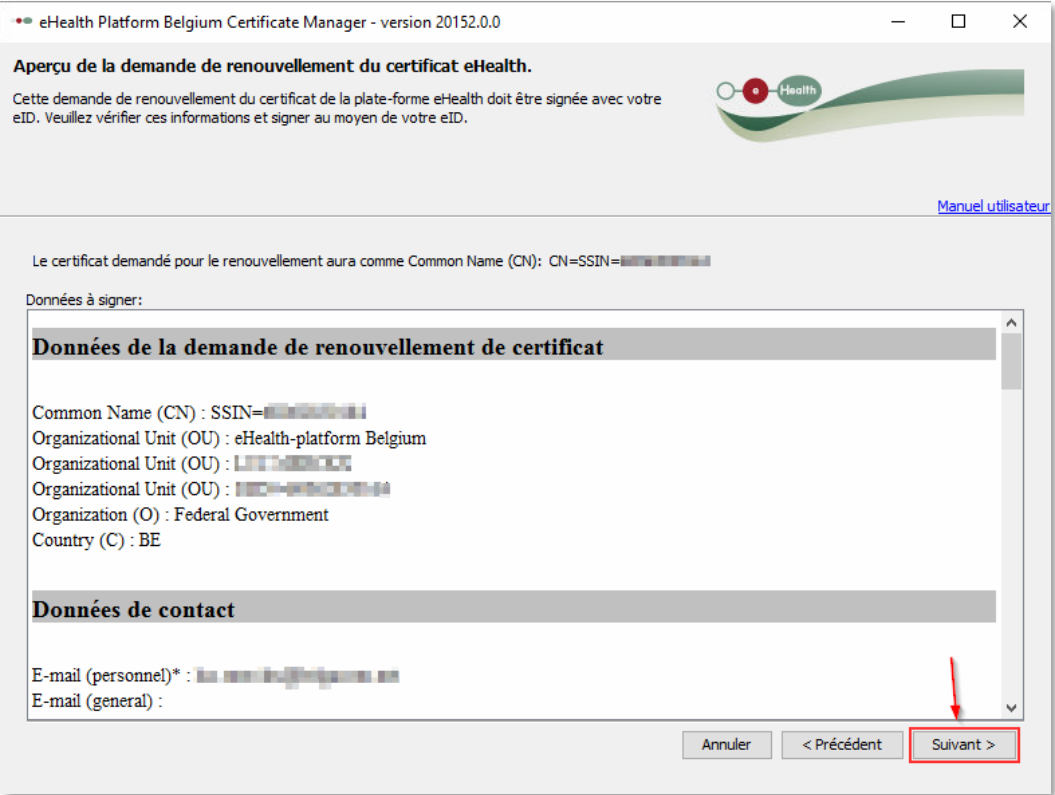

Veuillez alors introduire votre Code PIN.

Vous allez devoir introduire un mot de passe pour le KeyStore (celui-ci doit avoir une longueur d'au moins 8 caractères et contenir au minimum un chiffre ou un symbole). Veuillez le confirmer ensuite.

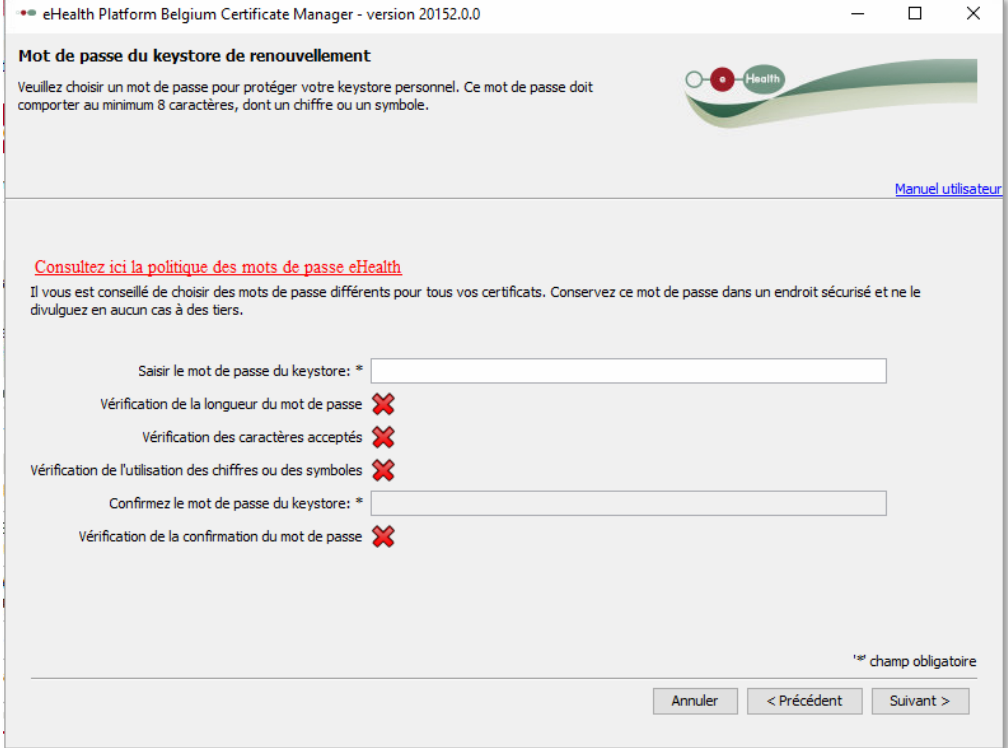

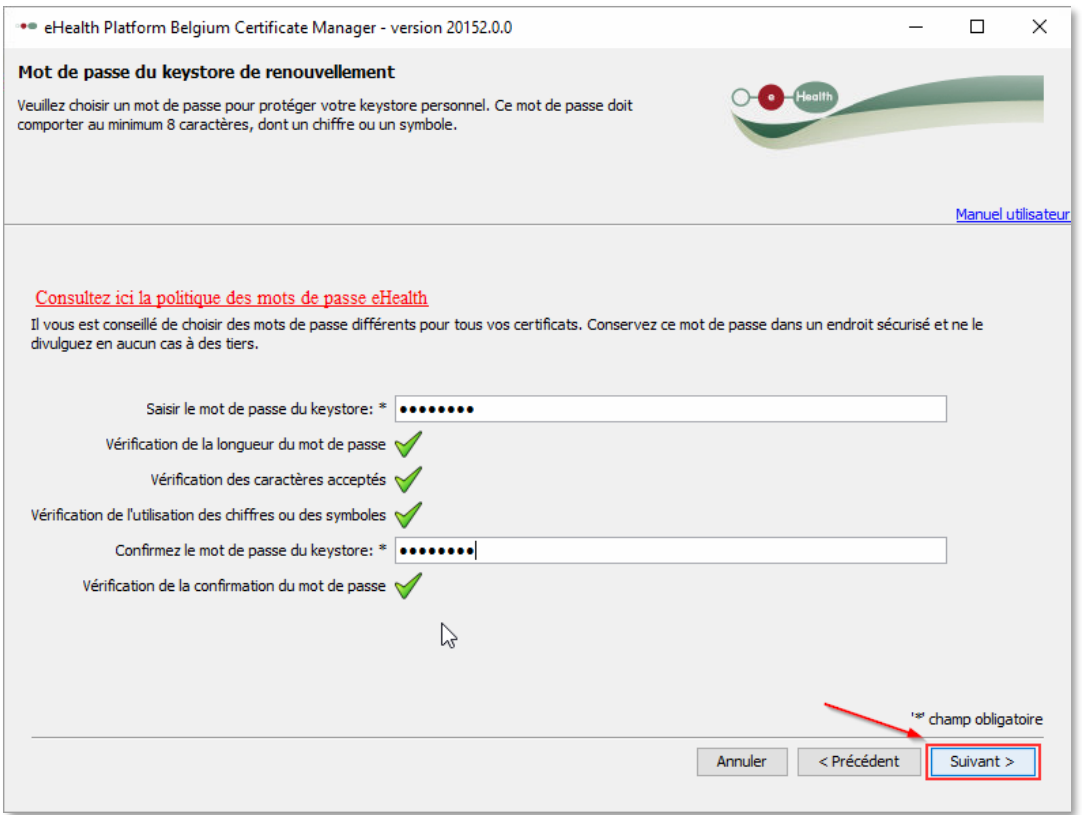

Le fichier contenant le certificat est alors créé. Vous pouvez ouvrir le dossier contenant le certificat. C'est une bonne idée de prendre une copie de ce certificat dans un dossier ou un compte cloud au cas où vous devriez changer d'ordinateur. Vous pouvez cliquer sur « **Suivant** »

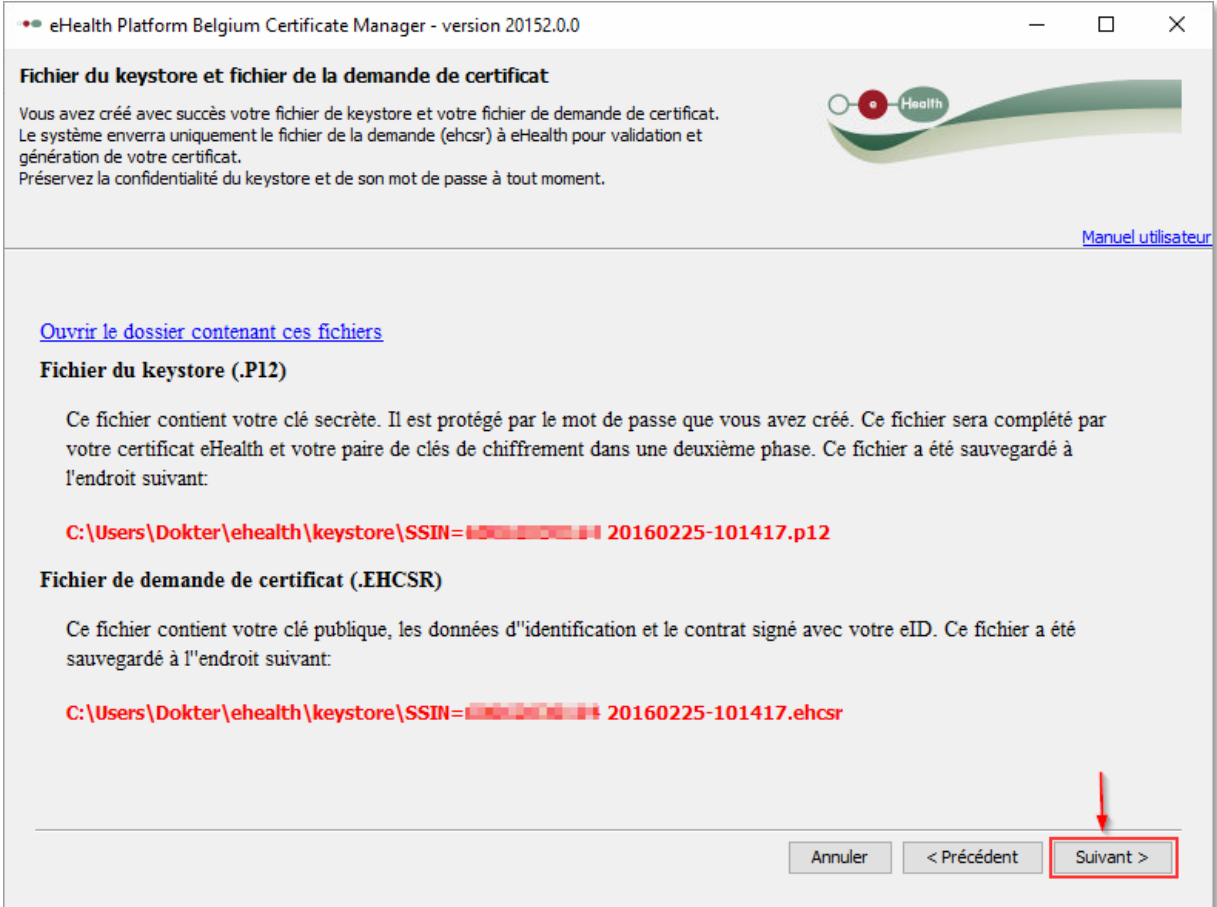

Veuillez cliquer sur le bouton «**Envoyer la demande de renouvellement du certificat eHealth**»

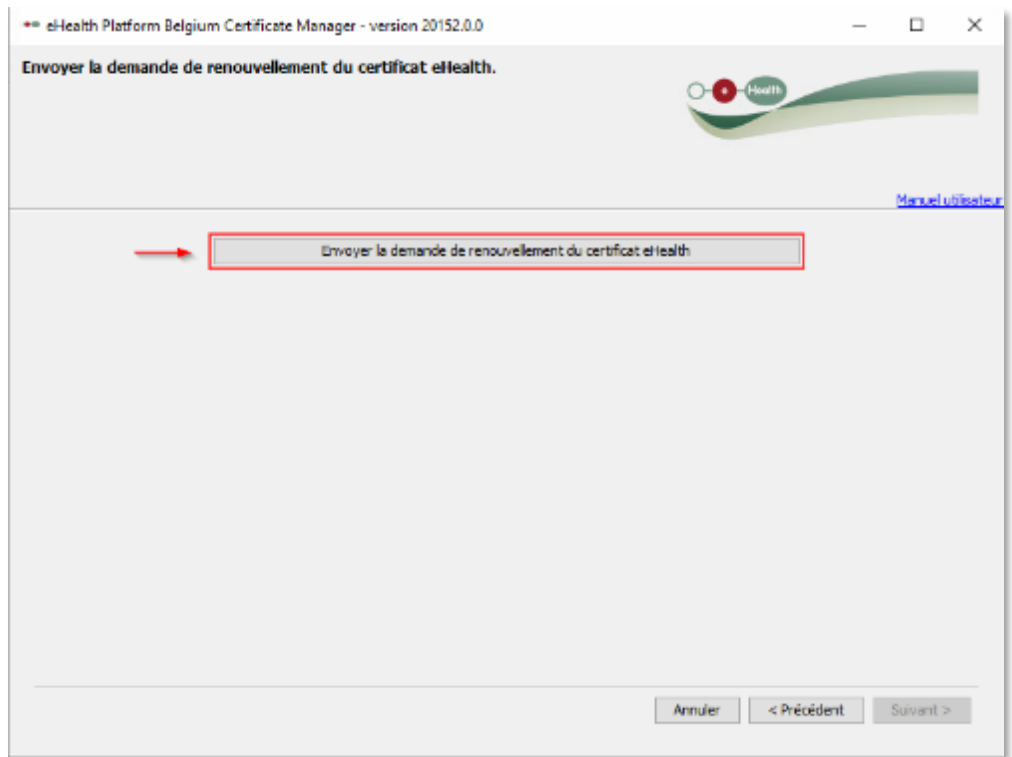

La demande est envoyée à eHealth. Vous pouvez cliquer sur « OK ».

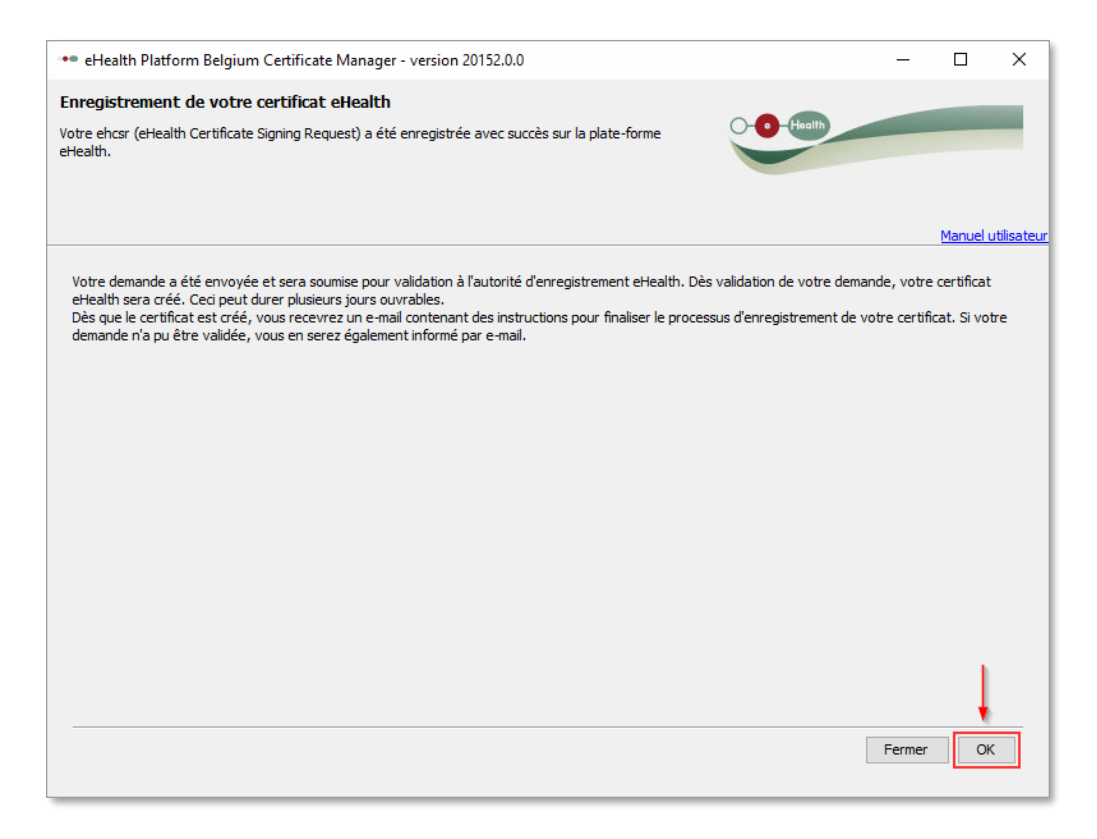

Vous allez recevoir 2 e-mails sur l'adresse e-mail que vous avez rempli dans les étapes précédentes.

- 1. Dans le premier mail que vous recevez directement après avoir fait la demande, il sera marqué que votre demande a été fait avec succès et qu'elle va être validée.
- 2. Dans le second mail, il sera indiqué l'heure à laquelle le certificat eHealth peut être finalisé.

Dans le gestionnaire du certificat eHealth il est marqué que la validation peut prendre plusieurs jours de travail. En réalité la validation ne dure que 5 à 10 minutes.

### Compléter votre demande de renouvellement

Lorsque vous avez reçu le second mail de la part de eHealth, vous pouvez alors procéder aux étapes suivantes.

Il faut d'abord compléter la demande. Veuillez donc cliquer sur le bouton « **Complétez votre demande de renouvellement** »

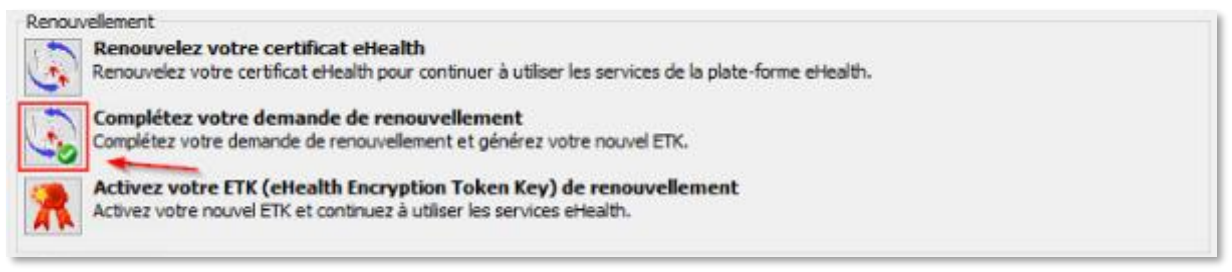

Cliquez sur le bouton **« Sélectionner mon Keystore** » et choisissez votre certificat eHealth renouvelé.

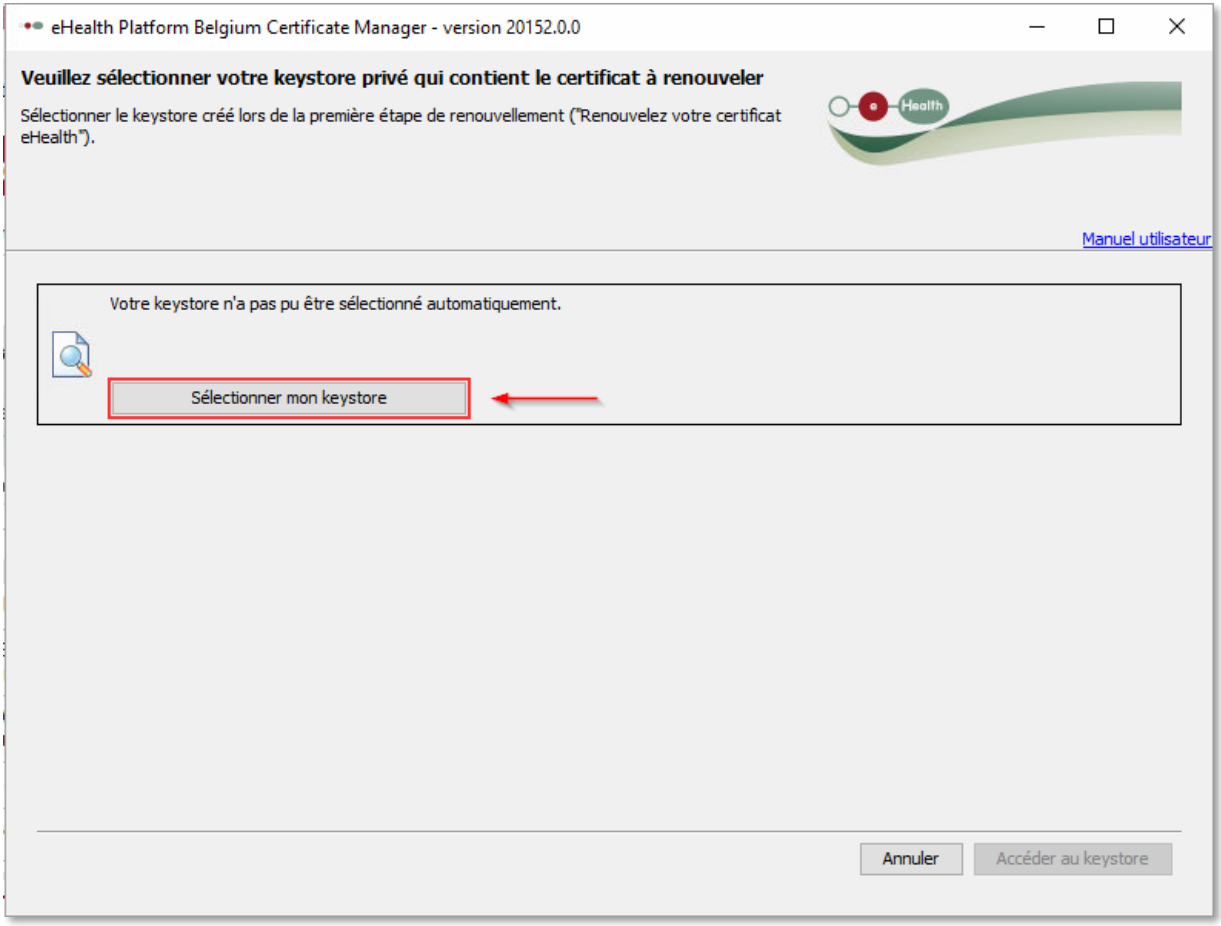

Vous pouvez reconnaître votre certificat eHealth renouvelé à l'aide de la date de votre certificat eHealth.

Dans l'exemple suivant vous pouvez voir qu'il y a 2 certificat eHealth sur votre ordinateur. L'ancien certificat eHealth qui a été créé le 12 octobre 2012 et le nouveau certificat qui a été créé le 8 janvier 2016. Choisissez le certificat le plus récent et cliquez sur le bouton « **ouvrir** »

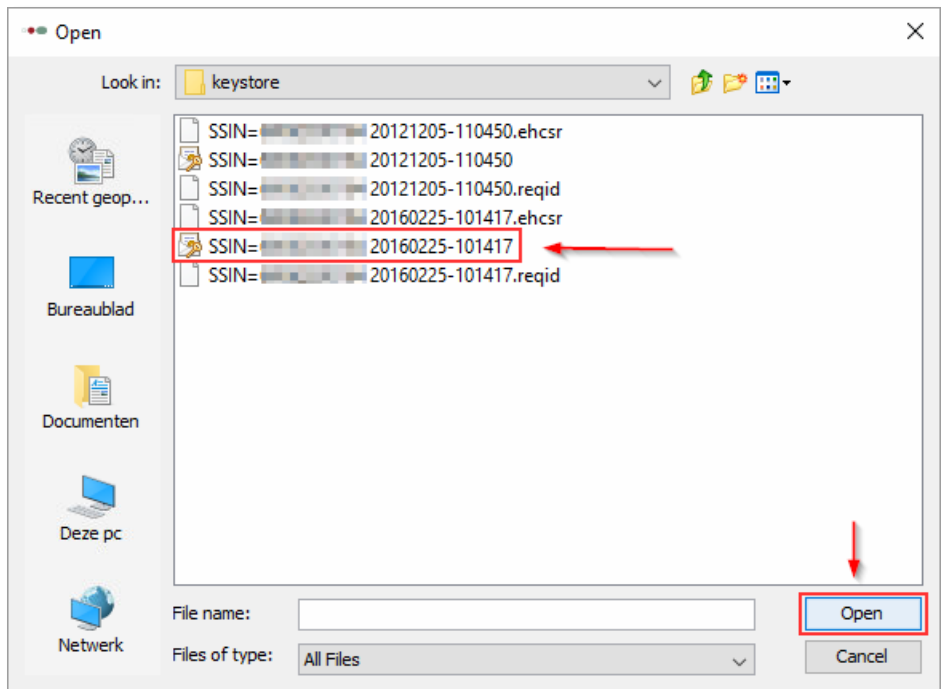

Ensuite veuillez indiquer le mot de passe de votre certificat eHealth et cliquer sur le bouton « **Accéder au keystore** ».

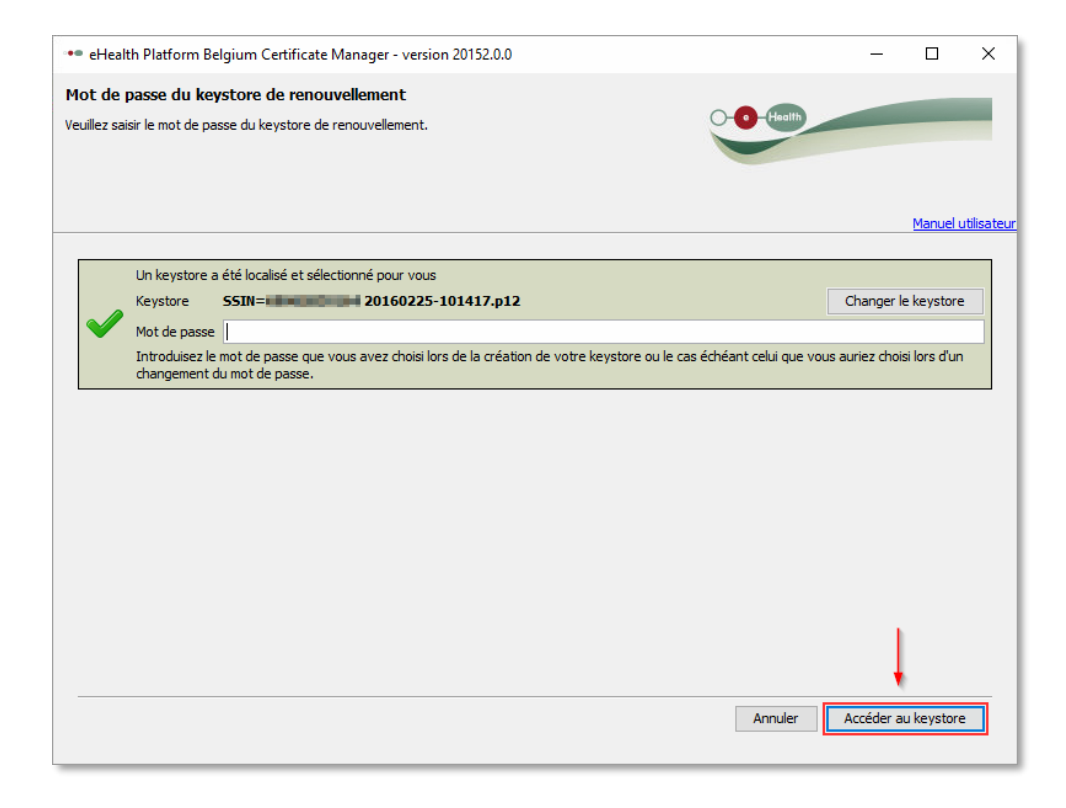

Cliquez sur le bouton **«Installer votre certificat renouvelé et lancer le renouvellement de votre ETK**»

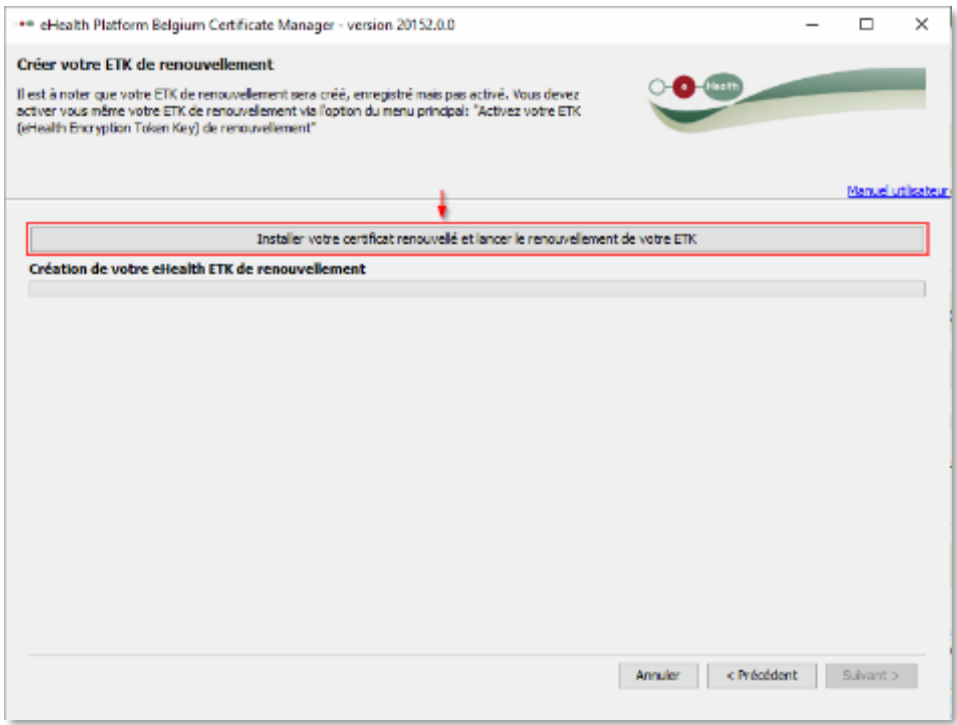

Le renouvellement de Votre certificat eHealth est effectué. Cliquez sur le bouton « **OK** ».

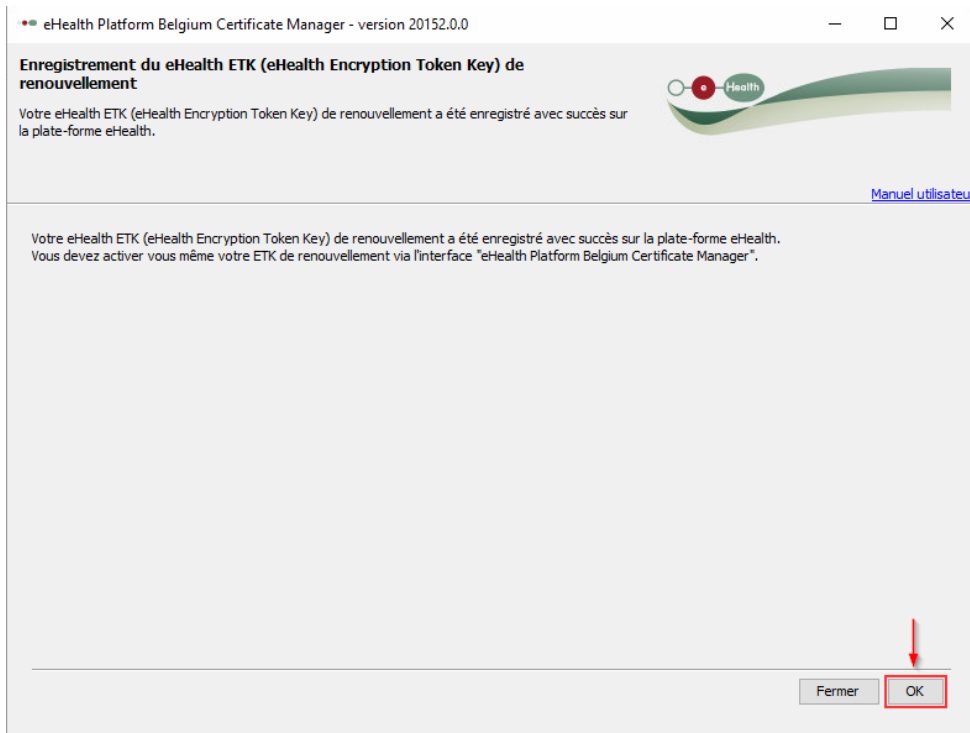

.

## Activer votre ETK de renouvellement

Maintenant il ne reste plus qu'à activer le certificat eHealth. Démarrez de nouveau le gestionnaire du certificat eHealth comme dans le chapitre « Démarrer le gestionnaire du certificat eHealth », appuyez ensuite sur le bouton « Activer votre certificat eHealth renouvelé en ETK ».

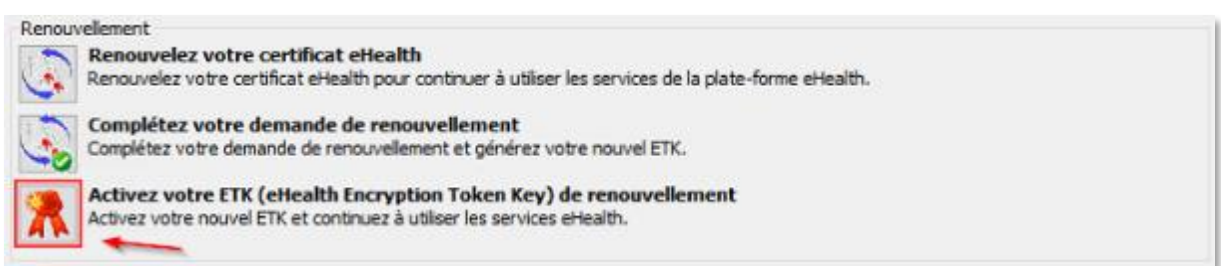

#### Cliquez sur le bouton **« Sélectionner mon Keystore »** et sélectionnez votre certificat renouvelé.

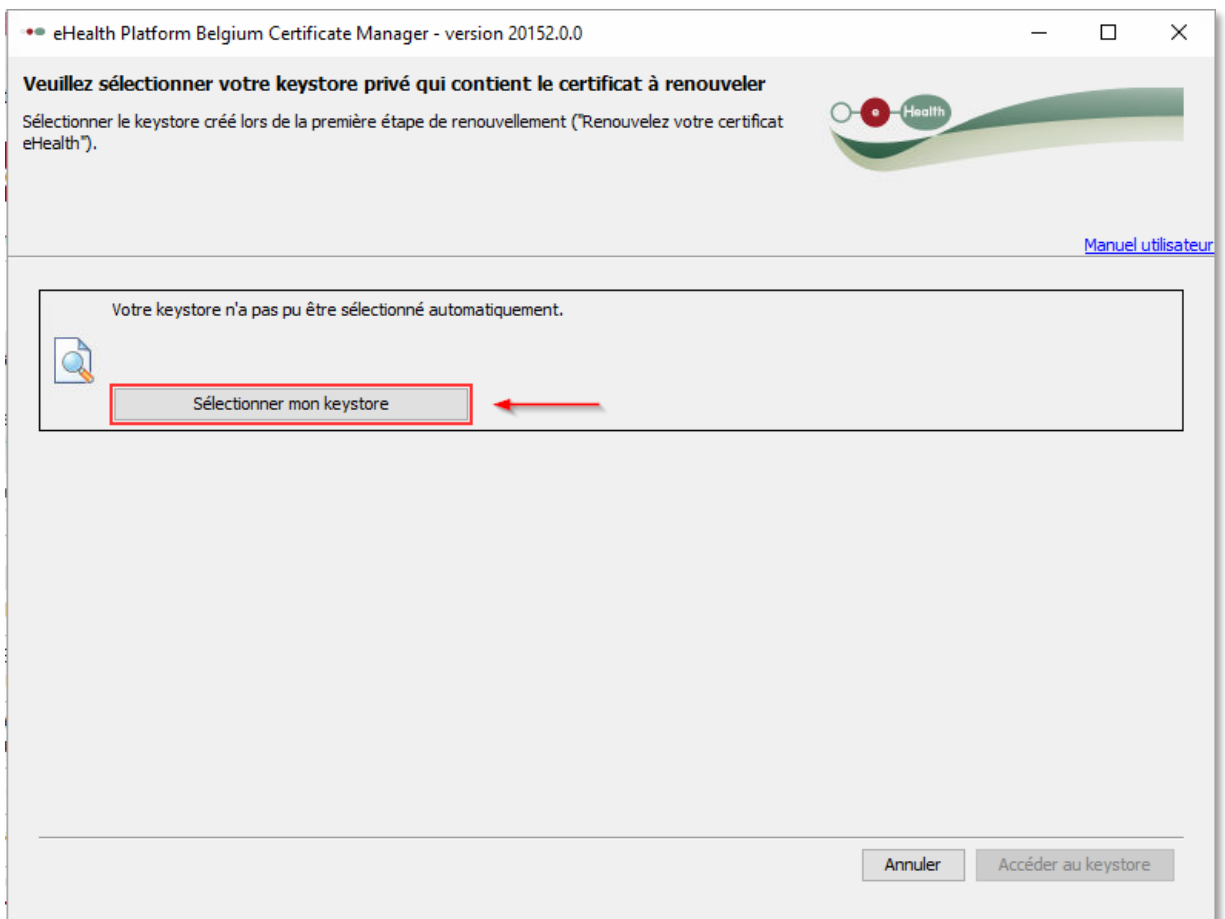

A nouveau veuillez sélectionner le certificat ayant la date la plus récente.

Veuillez alors introduire le mot de passe de votre certificat eHealth et cliquer sur le bouton « Accéder au keystore ».

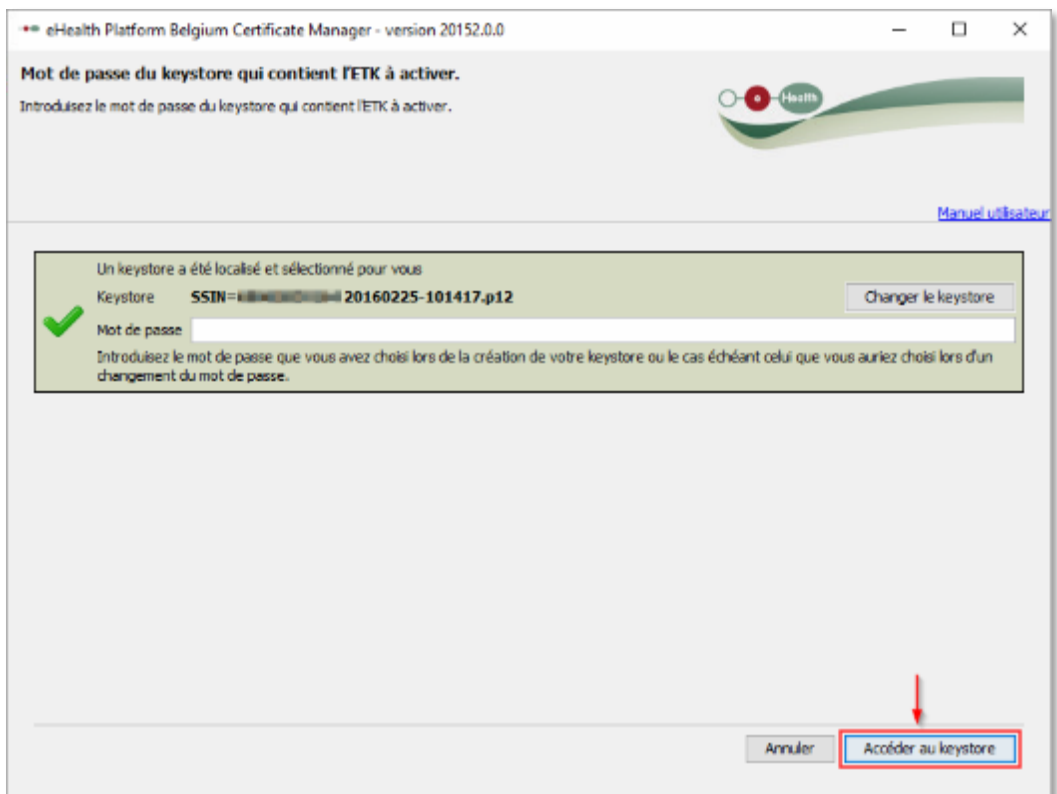

### Appuyez sur le bouton « activer votre ETK »

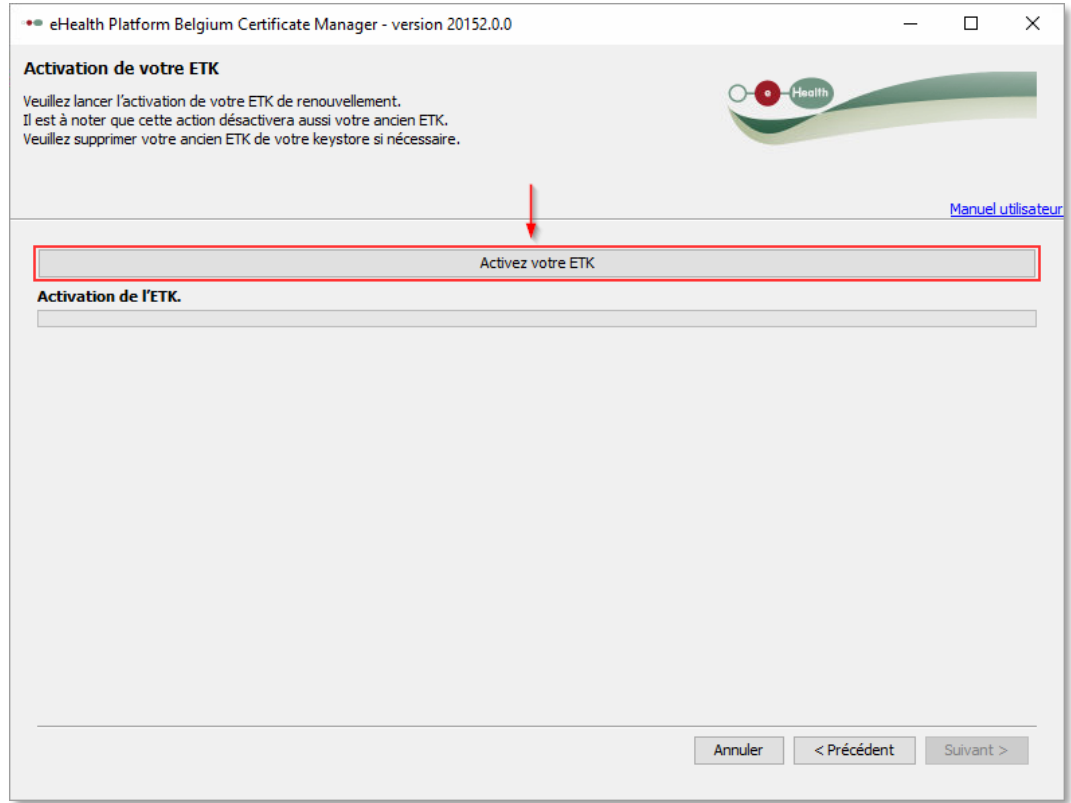

Votre certificat eHealth est désormais activé et renouvelé avec succès. Cliquez ensuite sur le bouton

« **OK** »

## Votre certificat eHealth renouvelé est prêt à être utilisé.

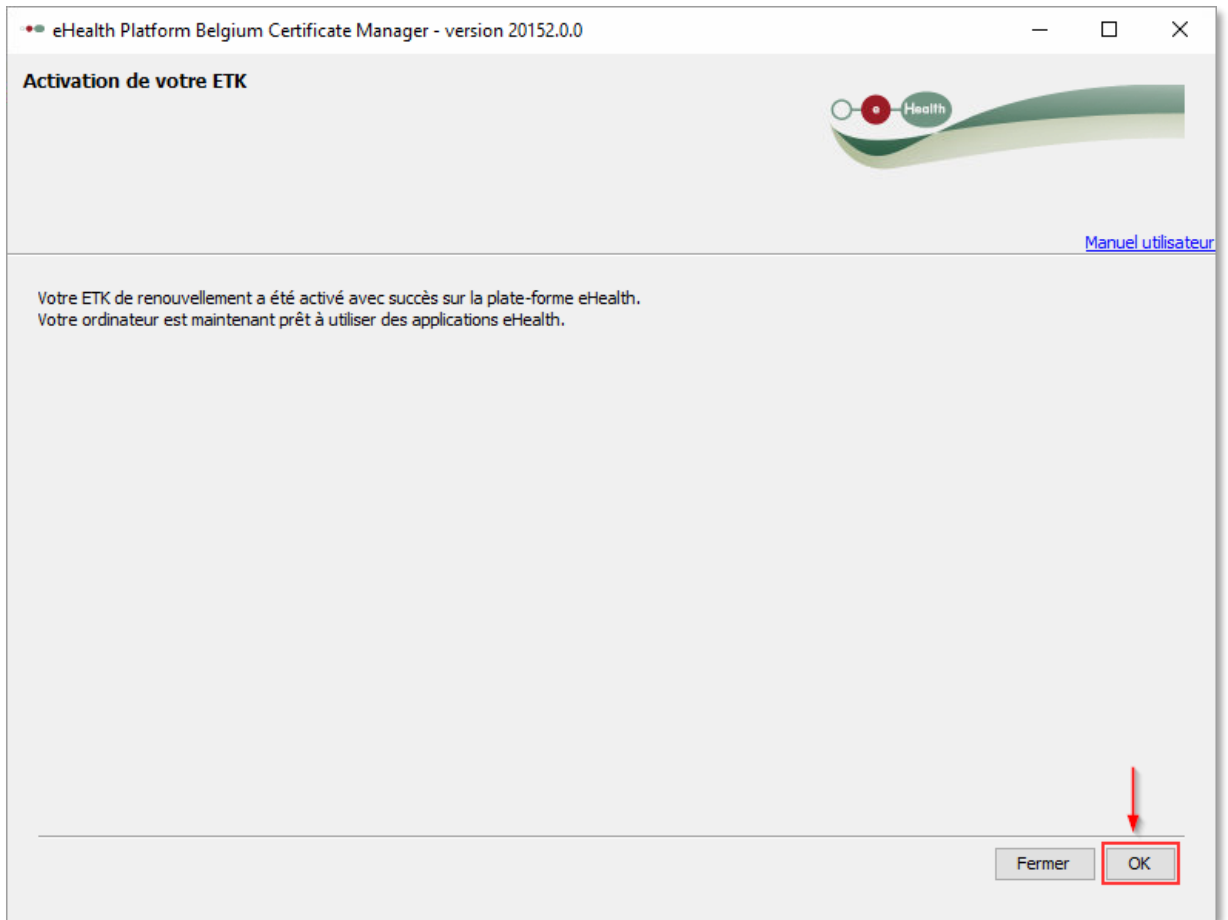

# Etape 2 : Chargement du certificat sur le site eContract

Après avoir renouvellé le certificat eHealth, il doit maintenant être chargé sur le site e-contrat en se connectant dans Google Chrome à l'adresse suivante :

<https://ehealth.e-contract.be/ehealth-mycarenet/>

Une fois que le site eContract est affiché, veuillez alors sélectionner dans le menu situé dans le coin supérieur gauche le menu 'eHealth Certificate'

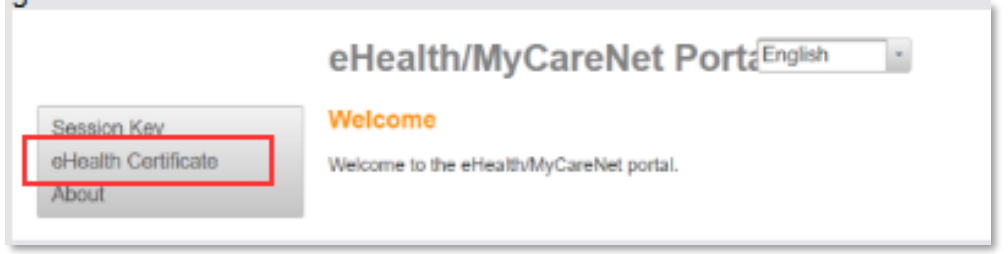

Si votre ordinateur ne dispose pas encore du middleware WebEid et d'une extension eID, il vous sera demandé d'installer ces composants, mais cela est normalement déjà en ordre car cela est également nécessaire pour la communication Mycarenet actuelle

Suivez les étapes pour insérer votre eID et entrez le code PIN de votre eID

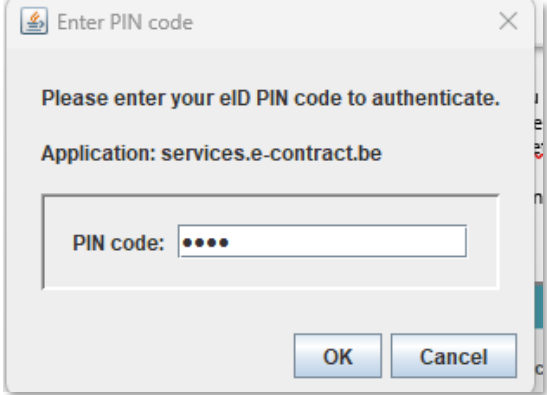

L'écran apparait comme suit.

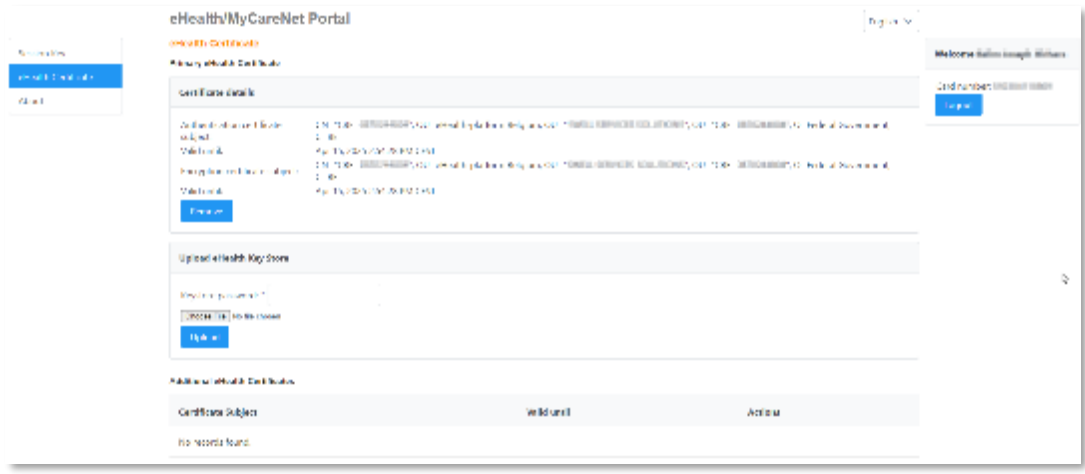

#### Supprimer le certificat existant

Veuillez d'abord supprimer le certificat eHealth existant en cliquant sur le bouton « Remove »

#### **Primary eHealth Certificate**

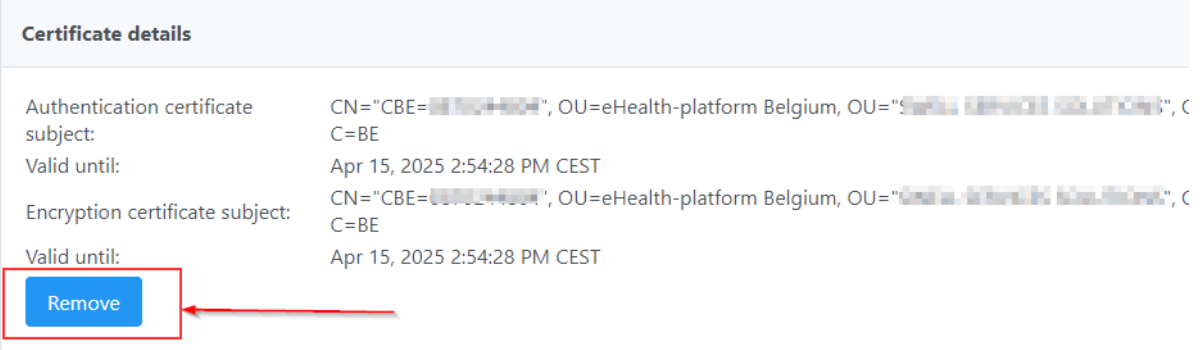

## Charger le certificat renouvelé

Cliquez sur le bouton 'Choose a File' et sélectionnez le nouveau certificat et introduisez le mot de passe du certificat dans le champ « Keystore password »

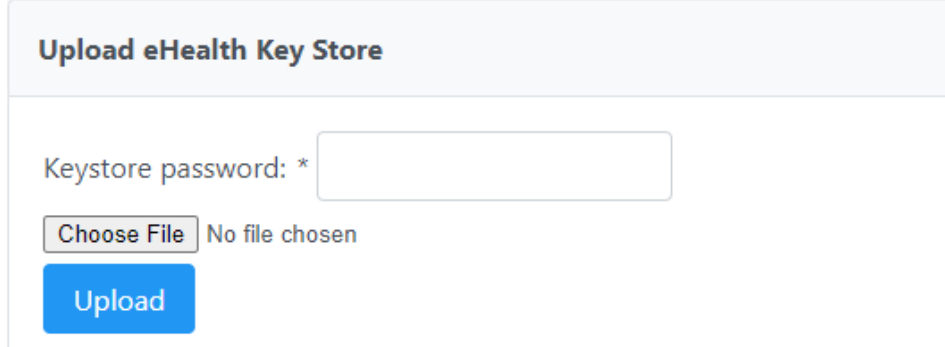

Cliquez ensuite sur le bouton « **Upload** »

Après que le chargement est effectué, le message 'eHealth keystore chargé' apparaît et vous pouvez consulter les détails du certificat si nécessaire